\_6//5/6

## VIDEOBAR VB1

## **Software Update Instructions**

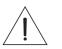

Please update your VB1 software to take advantage of any improvements.

Go to <u>pro.Bose.com/VB1LatestSW</u> and download and install the **Bose Work Configuration** app.

(Chrome OS users, see the other side of this sheet.)

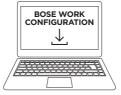

2 Connect the VB1 to a power outlet and your computer's USB port.

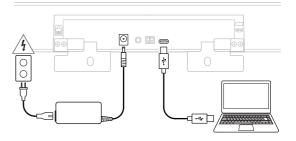

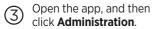

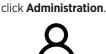

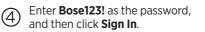

Password

Sign In

Click Configuration.

5

tion. 6 t

Click **Install** to update the VB1 software. (If the button is disabled, the software is up to date.)

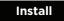

Chrome OS users, please follow these steps:

- 1. Connect the VB1 to a network with DHCP that your computer can access while still web-browsing.
- 2. Determine the IP address of the VB1 using an IP scanner or other tool.
- 3. Enter the IP address of the VB1 into the web browser on your computer.
- 4. Enter Bose123! as the password, and then click Sign In.
- 5. Click Configuration.
- 6. Click Install to update the VB1 software. (If the button is disabled, the software is up to date.)

Bose, Bose Videobar, Bose Work, and Videobar are trademarks of Bose Corporation. Chrome is a trademark of Google LLC.

©2020 Bose Corporation, All rights reserved. Framingham, MA 01701-9168 USA PRO.BOSE.COM AM867957 Rev. 00 November 2020

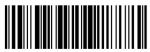

867957-0010